## Canon

# Easy Operation Guide

## imageRUNNER 2545i/2545/2535i/2**535** 2530/2525/2520

## **Preface** Manuals for the Machine ......01 **Copying Function** Making a Copy ...... 07 Basic Copying Functions ...... 09 Advanced Copying Functions ..... 13 **Printing Function** Printing from a Computer......17 Specifying the Printer Driver Settings...... 19 **Sending/Facsimile Functions** Sending a Document (E-mail, I-fax, File Server, and USB Memory Media Device).....21 Send and Fax Functions ......25 **Scanning Function** Scanning from a Computer (Remote Scan) ...... 35 Other Functions & Troubleshooting Operating the Machine from a Computer Keep this guide near the machine for future reference. Troubleshooting ......41

## Manuals for the Machine

The manuals included with the machine and optional equipment are listed below. Please read them as necessary to make full use of the machine. The manuals you receive will vary according to the products purchased and the system configurations.

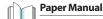

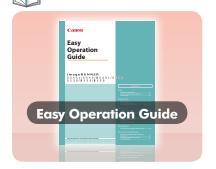

## **Basic Operations and Function Overview**

Read this manual to quickly learn the basic operations and functionality of the machine. Always keep this manual near the machine for future reference.

# User's Guide

## Startup and Safe Use of the Machine

Read this manual first to learn important information regarding safe use of the machine. This manual also contains information you should know before using the machine, as well as an overview of how to use the machine.

- ► Safety Instructions
- ► Basic Functions

- ► Routine Maintenance
- ► Troubleshooting

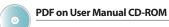

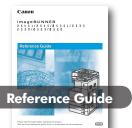

#### **General Instructions on How to Use the Machine**

Read this manual to learn the basic operations common to the functions of the machine. Also read to learn routine maintenance and how to troubleshoot the problems.

- ▶ Introduction to the Machine
- ► Operating the Touch Panel Display
- ► Specifying the Machine's Basic Settings
- ► Optional Equipment

- ► Loading Paper
- ► Replacing Consumables
- ► Clearing Paper Jams
- ► Identifying and Isolating Problems

# System Settings Guide

Copying Guide

## **Network Connectivity and Security Management**

Read this manual to learn how to connect the machine to a network and perform security management.

- ▶ Instructions for the System Administrator
- Specifying the Network Settings
- Security Management
- ► Troubleshooting

## **Copying a Document**

Read this manual to learn how to copy originals.

- ► Basic Copying Functions
- ► Advanced Copying Functions
- ► Customizing the Copy Settings

## **PDF on User Manual CD-ROM**

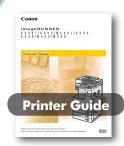

Sending and Facsimile Guide

imageRUNNER 25451/2545/25351/2535 2530/2525/2520

Remote UI Guide

## **Using the Machine as a Printer**

Read this manual to learn how to use the machine as a printer

- ► Managing Print Jobs
- ► Customizing the Printer Settings
- Troubleshooting

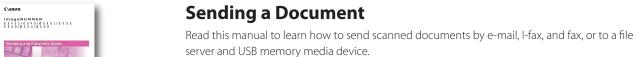

- ► Basic Send and Fax Functions
- Specifying Destinations
- Receiving Documents
- ► Checking the Send/Receive Status
- ► Editing Address Book
- ► Printing Communication Reports
- Customizing the Send and Fax Settings
- ► Troubleshooting

## **Operating the Machine from a Computer**

Read this manual to learn how to access the machine from a computer by using the Remote UI (Remote User Interface).

- ► Starting the Remote UI
- ► Managing Jobs and Job Logs
- ► Managing Department/User IDs
- Customizing the Machine Settings

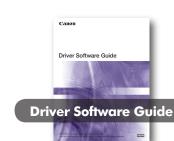

#### **Driver Instructions**

Read this manual to learn how to use the drivers for printing from a computer, using the machine as a scanner, and using the Fax function on a computer.

Manuals for the Machine

- ▶ Printer Drivers
- ► Fax Driver

► Color Network ScanGear

Included with the Barcode Printing Kit-B1

**Bar Code Printing Guide** 

## **Printing a Bar Code**

Read this manual to learn how to print bar codes from a computer.

**01** Easy Operation Guide

Preface

## What You Can Do with This Machine

The imageRUNNER 2545i/2545/2535i/2535/2530/2525/2520 incorporates a rich array of input and output features that can greatly enhance your efficiency. Equipped with features that meet the needs of document work in a digitized office, the imageRUNNER 2545i/2545/2535i/2535/2530/2525/2520 represents the ultimate in digital multitasking machines.

#### Preface

- Manuals for the Machine
- 03 What You Can Do with This Machine
- 05 **Control Panel**

#### **Copying Function**

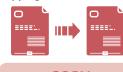

**COPY** 

## **Making a Copy**

## **Basic Copying Functions**

Making Enlarged/Reduced Copies Adjusting the Density of Copied Images

- Optimizing the Copy Output Quality Using Paper Not Loaded in the Drawers
- Copying on Both Sides of the Paper Stapling Collated Copies
- Making Copies in Sets Arranged in Page Order Making Copies Grouped by Page

## 13 Advanced Copying Functions

Copying Facing Pages of Bound Originals Separately Copying Different Size Originals Together

- Copying ID Cards Copying Multiple Originals on One Sheet of Paper
- Erasing Dark Borders When Copying Bound Originals Adjusting the Sharpness of Copied Images
- Storing and Recalling Frequently Used Settings Making Copies in the Page Arrangement to Form a Booklet

#### **Printing Function**

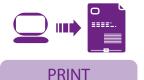

## **Printing from a Computer**

## **Specifying the Printer Driver Settings**

Configuring the Page Settings Selecting the Finishing Style

Selecting the Paper Source Selecting the Print Output Quality

#### **Sending/Facsimile Functions**

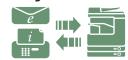

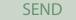

† Optional for the imageRUNNER 2545/2535/2530/2525/2520

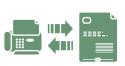

FAX

† Optional

## Sending a Document (E-mail, I-fax, File Server, and USB **Memory Media Device)**

## **Sending a Fax**

#### 25 **Send and Fax Functions**

Specifying Destinations Easily and Quickly

- 26 Recalling the Most Recent Settings
- Specifying the File Format for Sending Documents
- Printing the Sender Information When Sending I-Faxes/Faxes
- Setting the Send Screen to Suit Your Needs 28 Automatically Forwarding Received Documents
- 29 Scanning Documents Containing Photos Clearly
- Specifying the Scanning Area to Cover the Original Size 30 Scanning Fine Text and Images Clearly
- 31 Scanning Two-Sided Originals
- Scanning Different Size Originals Together Adjusting the Background Color of Sent Documents
- Adding the Reply Destination to Sent Documents
- Specifying the Time to Start Sending Affixing Stamps on Scanned Originals

#### **Scanning Function**

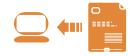

**Scanning from a Computer (Remote Scan)** 

## Remote SCAN

Remote UI

#### **Other Functions & Troubleshooting**

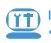

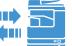

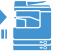

Operating the Machine from a Computer (Remote UI)

What is the Remote UI?

- 38 Accessing the Remote UI
- **Customizing the Machine Settings**
- **Troubleshooting**

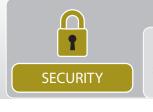

▶ Department ID Management ▶ User ID Management See the System Settings Guide on the User Manual CD-ROM.

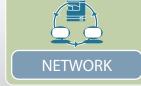

Send, Remote Scan, and Remote UI are the network-based functions.

**03** Easy Operation Guide

Preface

What You Can Do with This Machine

## **Control Panel**

The control panel consists of the touch panel display, physical keys for various operations, numeric keys, and indicators.

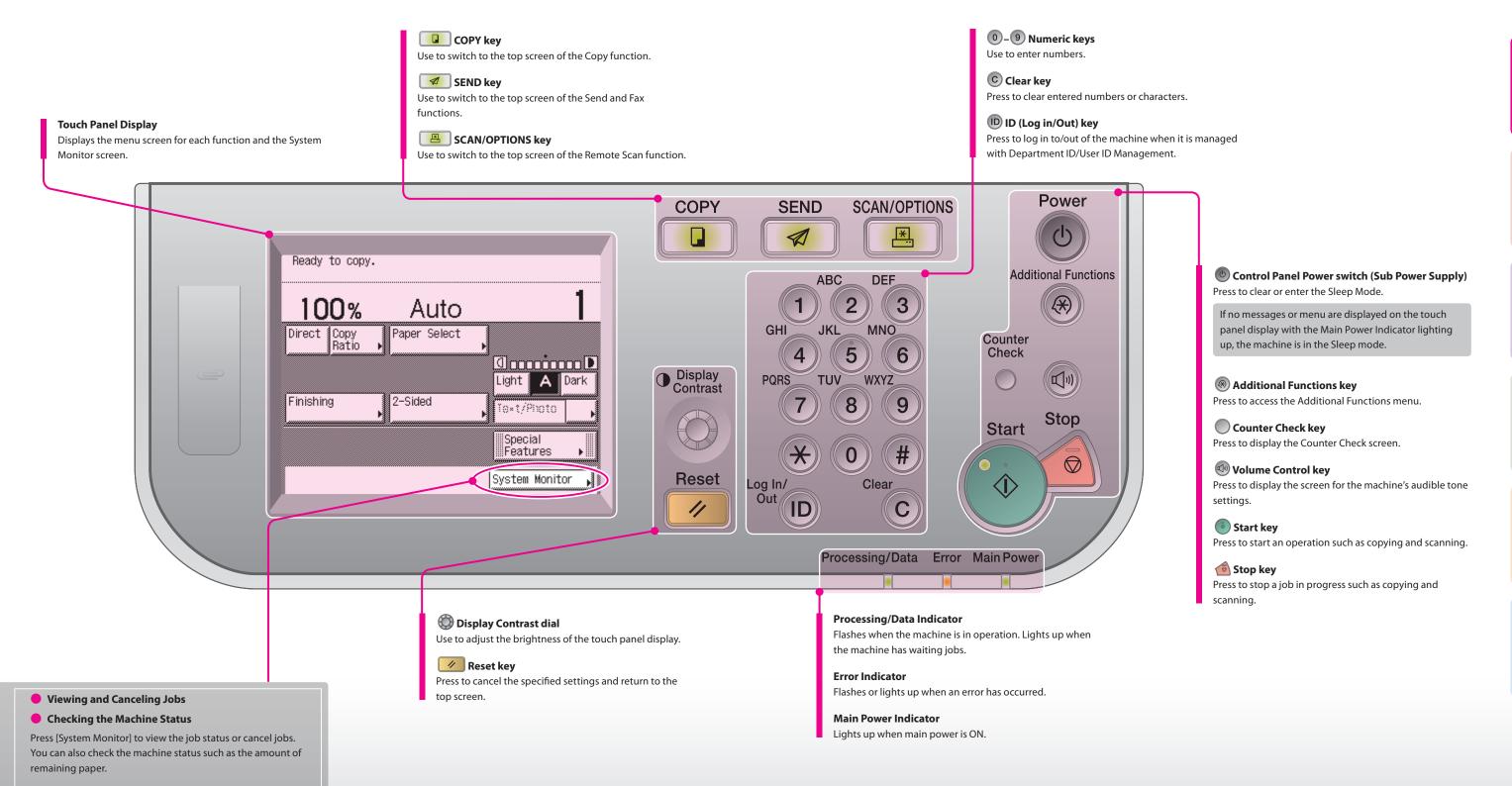

**05** Easy Operation Guide Preface Control Panel Easy Operation Guide **06** 

# **Making a Copy**

PDF on User Manual CD-ROM

This section describes the basic operation procedure for copying originals.

## **Display the Copy Screen**

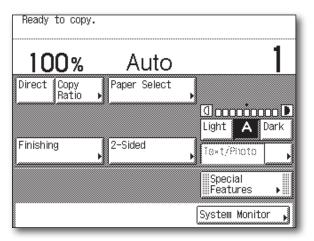

Press (COPY) to display the top screen of the Copy function.

If the machine is in the Sleep mode, press (Power).

## **Place Your Originals**

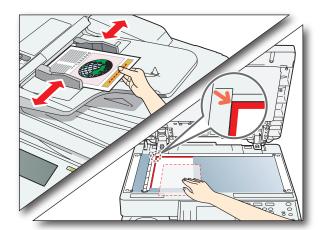

Place your originals in the feeder or on the platen glass.

▶ Close the feeder/platen cover after placing your originals on

## How to Log in to the Machine

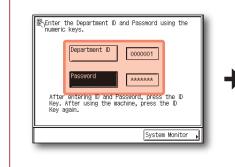

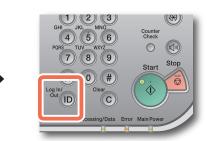

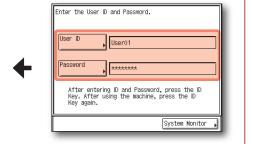

- ► Enter your Department ID and password if the screen prompts you to do so → press (n) (Log In/Out).
- ► Enter your User ID and password if the screen prompts you to do so → press ( (Log In/Out).
- Insert the control card if the screen prompts you to do so.
- ▶ When you have finished the operations, press ⑩ (Log In/Out) or remove the control card to log out.

For more information, see Chapter 2, "Basic Operations," in the Reference Guide.

## **Specify the Number of Copies**

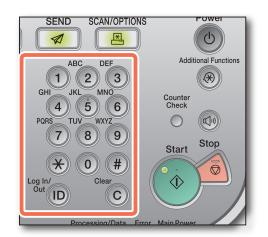

Enter the desired number of copies (1 to 999) using 0-9 (numeric keys).

- ► To change the value you have entered, press © (Clear) → enter
- ▶ The number of copies you specify is displayed on the upper right side of the touch panel display.

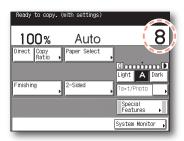

## **Start Copying**

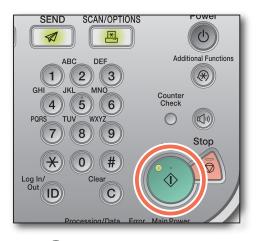

Press (Start).

▶ When the screen below appears, select the original size → press

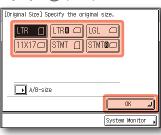

To cancel copying, press (Stop). You can also cancel the current copy job by pressing [Cancel] on the screen indicating the copy processing status.\*

\* The canceling procedure differs depending on the job status. For more information, see Chapter 1, "Introduction to Copy Function," in the Copying Guide.

**07** Easy Operation Guide

# **Basic Copying Functions**

This section describes the operation procedures for the Copy functions you can access from the top screen of the Copy function.

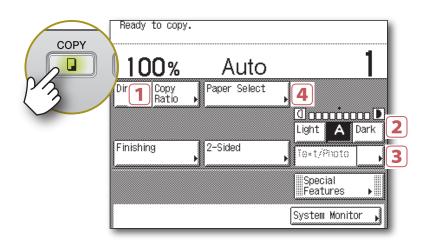

## **Making Enlarged/Reduced Copies**

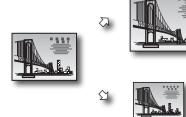

You can make an enlarged or reduced copy from the original of a standard paper size, such as LTR original to 11" × 17" or LGL to LTR. The optimal copy ratio is automatically set by selecting the desired paper size from the paper size buttons.

You can also set the copy ratio from 25% to 400% in 1% increments on the Copy Ratio screen.

Chapter 2 ◆ Copying Guide

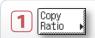

Press [Copy Ratio] → select or set the desired ratio → press [Done] as indicated on the touch panel display.

You can automatically set the copy ratio by pressing [Auto] on the Copy Ratio screen.

## **Adjusting the Density of Copied Images**

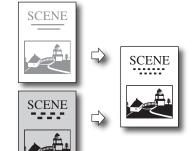

You can optimize the copy density level for the original, automatically or manually.

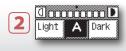

Press [Light] to make the density lighter or press [Dark] to darken to the desired level. Press [A] (auto) to automatically set the density

## **Optimizing the Copy Output Quality**

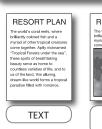

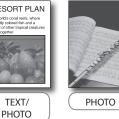

You can set the machine to optimize the copy output quality by selecting the type of your original. If your original contains both text and photo images, select [Text/Photo]. Chapter 2 ◆ Copying Guide

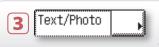

Press the original type drop-down list box → select the original type from [Text], [Text/Photo], or [Photo].

## **Using Paper Not Loaded in the Drawers**

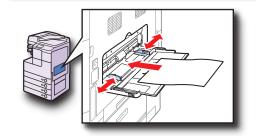

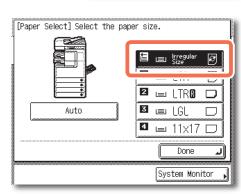

You can use the stack bypass as a temporary paper source for the size of the paper that is not loaded in any paper drawers.

**Chapter 2 ◆ Copying Guide** 

#### To specify the paper size and type:

Load the paper in the stack bypass as illustrated → select the paper size → press [Next] → select the paper type → press [OK] → [Done] as indicated on the touch

The stack bypass is now chosen as the paper source.

To manually select the stack bypass as the paper source after the paper is loaded and its size and type are specified:

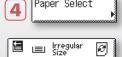

Paper Select

Press [Paper Select].

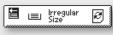

Select the button for the stack bypass as shown left → press [Done].\*\*

- \* When you load paper in the stack bypass, the Stack Bypass screen appears.
- \*\* The specified paper size and type are displayed on the button.

## Stack Bypass—A Multi-purpose Paper Tray

- The stack bypass is a versatile paper source that enables you to print on special sizes and types of paper.
- You can use it as a temporary paper source, as described above.
- You can use special sizes and types of paper that are not available in the paper drawers:
- Non-standard size paper
- Special types of paper such as thicker paper or labels

#### You can specify the default paper size/type for the stack bypass.

Specifying the paper size and type is required when you use the stack bypass. To skip this procedure, you can set and store the default paper size and type by specifying [Stack Bypass Standard Settings] from the Additional Functions menu. For more information, see Chapter 3, "Configuring the Machine's Basic Settings," in the Reference Guide.

**09** Easy Operation Guide **Basic Copying Functions** Easy Operation Guide 10

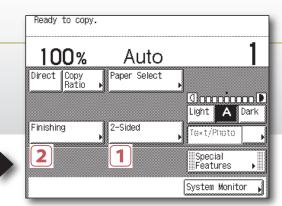

## **Copying on Both Sides of the Paper**

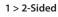

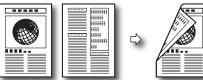

You can copy two-sided originals or multiple one-sided originals on both sides of the paper.

† The 2 > 2-Sided and 2 >1-Sided mode are available on the imageRUNNER 2530/2525/2520 only when the optional Feeder (DADF-AB1) is attached.

Chapter 2 ◆ Copying Guide

#### 2 > 2-Sided

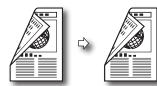

Book > 2-Sided (Left/Right 2-Sided)

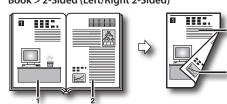

#### 2 > 1-Sided

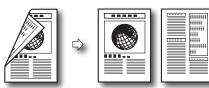

Book > 2-Sided (Front/Back 2-Sided)

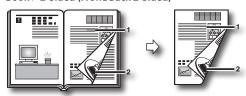

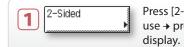

Press [2-Sided] → select the 2-Sided mode you want to use → press [OK] as indicated on the touch panel

† For The Book > 2-Sided mode, you will be asked to select the type of original.

## **Stapling Collated Copies**

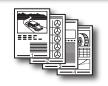

You can set the machine to staple the collated copies on the specified position.

The Staple mode is available only when the optional Inner Finisher-B1 is attached to the machine.

Chapter 2 ◆ Copying Guide

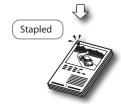

Finishing

Press [Finishing] → [Staple] → [Next] → select the staple type and position → press [OK] as indicated on the touch panel display.

## Making Copies in Sets Arranged in Page Order

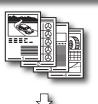

You can set the machine to output the copies in sets arranged in page order.

Chapter 2 ◆ Copying Guide

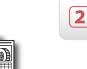

Press [Finishing] → [Collate] → [OK] as indicated on the touch panel display.

## Making Copies Grouped by Page

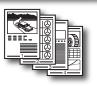

You can set the machine to output the copies in groups of individual

**Chapter 2 ◆ Copying Guide** 

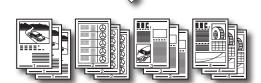

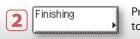

Finishing

Press [Finishing] → [Group] → [OK] as indicated on the touch panel display.

## **Output Orientations**

When performing Collate or Group copying, you can select either "Rotate" or "Offset" as the output orientation. It is possible to combine the output orientation and the Collate or Group mode, such as Collate + Rotate, Group + Offset, etc.

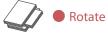

Each printout group is output in alternating orientations. (Not available when the optional Inner Finisher-B1 is attached to the machine.)

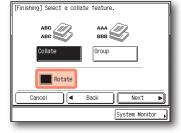

Press [Rotate] → [Next] → select the paper source → press [OK] to use the Rotate

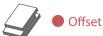

Each printout group is output with the same orientation, but staggered back and forth in alternating layers. (Available when the optional Inner Finisher-B1 is attached to the machine.)

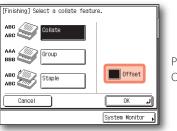

Press [Offset] → [OK] to use the Offset mode.

**11** Easy Operation Guide

# **Advanced Copying Functions**

This section describes the operation procedures for the Copy functions you can access from the [Special Features] button on the top screen of the Copy function.

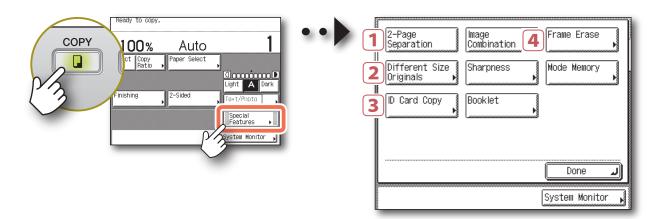

## **Copying Facing Pages of Bound Originals Separately**

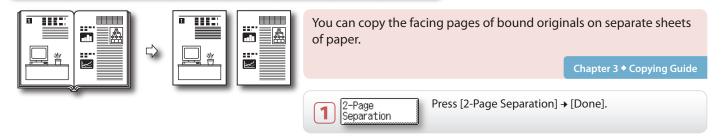

## **Copying Different Size Originals Together**

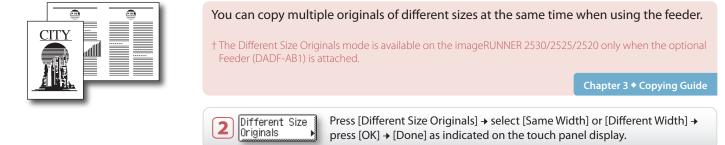

## **Copying ID Cards**

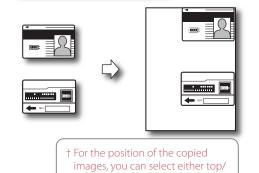

bottom or left/right.

You can copy both sides of an ID card on one side of paper at actual size.

Chapter 3 ◆ Copying Guide

3 D Card Copy Pres

Press [ID Card Copy] → select the layout type → press [Next] → select the paper source → press [OK] → [Done] as indicated on the touch panel display.

## **Copying Multiple Originals on One Sheet of Paper**

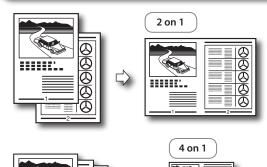

You can reduce two or four original images to fit on one sheet of paper.

**Chapter 3 ◆ Copying Guide** 

Image Combination

Press [Image Combination] → select the original size
→ press [Next] → select the combination mode →
press [Next] → select the paper source → press [OK]
→ [Done] as indicated on the touch panel display.

4 on 1

13 Easy Operation Guide Copy Advanced Copying Functions Easy Operation Guide 14

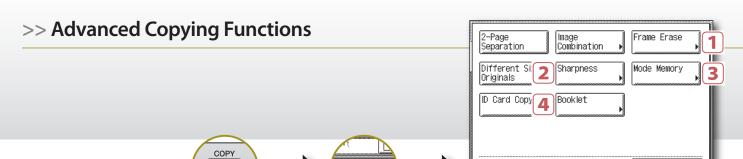

## **Erasing Dark Borders When Copying Bound Originals**

#### Original Frame Erase mode:

Erases shadows on the edges of the copy.

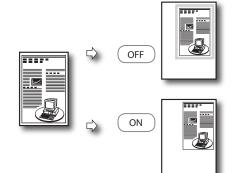

You can erase shadows and lines that may appear on the copy. Select the erase mode depending on the type or condition of the original.

Chapter 3 ◆ Copying Guide

Done
System Monitor

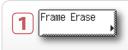

Press [Frame Erase] → select the mode you want to use → press [Next] → select the original size → press [Next] → specify the erase width → press [OK] → [Done] as indicated on the touch panel display.

† For the Binding Erase mode, select the side of the original on which to erase the shadow, instead of selecting the original size.

#### **Book Frame Erase mode:**

Erases shadows on the edges and in the center of the copy of the bound original.

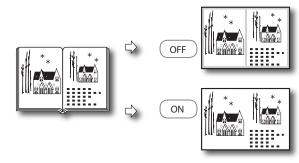

#### Binding Erase mode:

Erases shadows of punch holes.

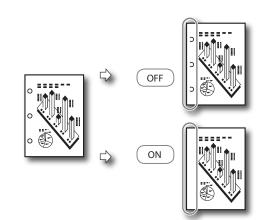

## Adjusting the Sharpness of Copied Images

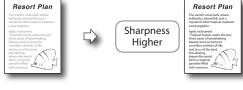

You can adjust the sharpness level. To make the text or lines sharper, increase the sharpness level. To make the halftone images softer, decrease the sharpness level.

Chapter 3 ◆ Copying Guide

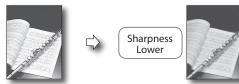

2 Sharpness

Press [Sharpness] → [Low] or [High] to adjust the sharpness level → [OK] → [Done] as indicated on the touch panel display.

## **Storing and Recalling Frequently Used Settings**

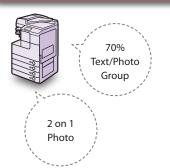

You can store the possible combinations of the copy settings to recall when you make a copy with the setting combination.

Chapter 3 ◆ Copying Guide

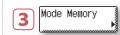

#### To store the setting combination:

First make a combination of the copy settings you want to store.

Press [Mode Memory]  $\rightarrow$  [Store/Erase]  $\rightarrow$  select [Store]  $\rightarrow$  select the memory button in which you want to store the setting in  $\rightarrow$  press [Next]. Confirm the setting and press [Yes]  $\rightarrow$  [OK]  $\rightarrow$  [Done] as indicated on the touch panel display.

#### To recall the setting combination from the memory:

Press [Mode Memory] → select the memory button you want to recall → press [OK] → [Done].

## Making Copies in the Page Arrangement to Form a Booklet

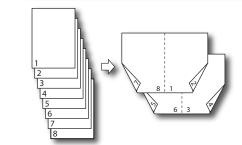

You can copy the originals in such a way that the copies are made into a booklet when folded.

Chapter 3 ◆ Copying Guide

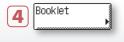

Press [Booklet]  $\rightarrow$  select the original size  $\rightarrow$  press [Next]  $\rightarrow$  select the paper source  $\rightarrow$  press [OK]  $\rightarrow$  [Done] as indicated on the touch panel display.

† You can also copy the first page of the originals as a cover.

15 Easy Operation Guide Copy Advanced Copying Functions Easy Operation Guide 16

# **Printing from a Computer**

PDF on User Manual CD-ROM

This section describes the basic operation procedure for printing a document from a computer.

## **Open the [Print] Dialog Box**

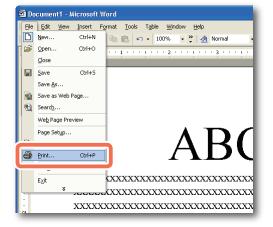

In the application you open the document to print from, click the [File] menu → select [Print].

#### **Select the Printer**

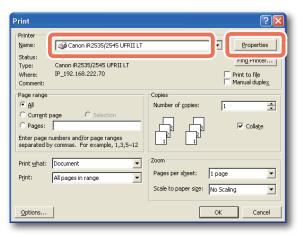

In the [Print] dialog box, select your printer → click [Properties]\*.

▶ On this screen, you can specify the number of prints, and pages to print. If you need no detailed settings, click [OK]\*\* to start printing.

\*The name of the button to display the printer setting sheet shown on step 3 may vary depending on the application you are using. \*\* The name of the button to start printing may vary depending on the application you are using.

† The dialog boxes for print settings shown in steps 2 and 4 may vary depending on the application you are using.

#### **Printer Driver**

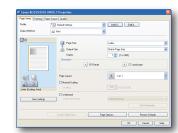

The printer driver installed on your computer enables the machine to print the documents from the applications on your computer. The printer driver also enables you to specify the various print settings such as paper size and finishing style.

For more information on the printer driver settings, see p. 19 and p. 20.

## **Specify the Print Settings**

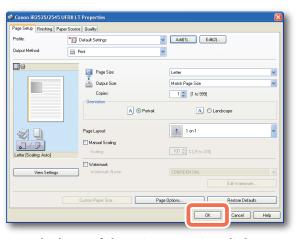

In each sheet of the printer setting dialog box, specify the print settings that suit your preferences → click [OK].

For more information on the print settings, see p. 19 and p. 20.

## **Start Printing**

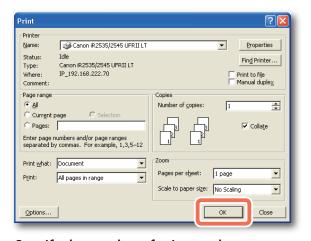

Specify the number of prints and pages to print as necessary → click [OK].\*

- To cancel printing on your computer, click [Cancel] in the dialog box that appears when the print data is being processed.
- To cancel printing on the machine's control panel, use the System Monitor screen displayed by pressing ( (Stop) or [System Monitor].\*\*
- \*The name of the button to start printing may vary depending on the application you are using.
- \*\* The canceling procedure differs depending on the job status. For more information, see Chapter 2, "Managing Print Jobs," in the Printer Guide.

# **Specifying the Printer Driver Settings**

This section describes the instructions on how to specify printer driver settings, such as the finishing style and print quality.

† The printer driver screens shown below may differ from the ones displayed on your computer, depending on the machine and optional equipment, printer driver, or operating system you are using.

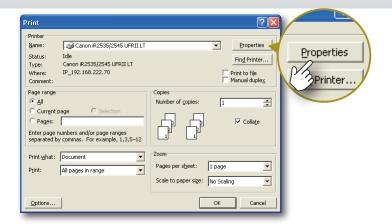

## **Configuring the Page Settings**

On the [Page Setup] sheet, you can specify the page settings.

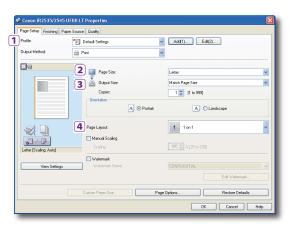

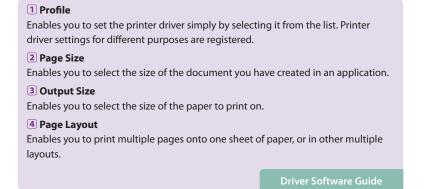

## **Selecting the Finishing Style**

On the [Finishing] sheet, you can specify the finishing style.

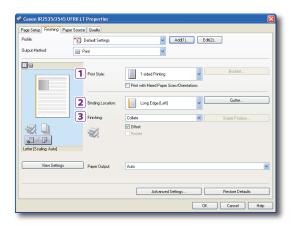

1 Print Style
 Enables you to select the print style such as 1-sided or 2-sided Printing.

 2 Binding Location
 Enables you to select the binding location such as Long Edge (Left) of Short Edge (Top).

 3 Finishing
 Enables you to select the finishing style such as Collate or Group.

Driver Software Guide

## **Selecting the Paper Source**

On the [Paper Source] sheet, you can specify the paper source and type.

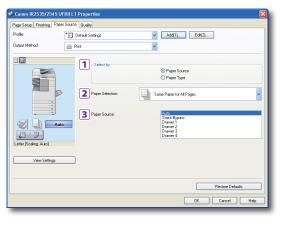

Select by
 Enables you to select the paper supply method from Paper Source or Paper Type.
 Paper Selection
 Enables you to select either you use the same paper source or type for all pages or use a different paper source or type for the specified pages. This setting is useful, for example, when you want to print the covers of your document on a different

#### 3 Paper Source/Paper Type\*

Enables you to select a desired paper source or type when making prints.

\* When you select [Paper Type] on <Select by>, [Paper Type] is displayed instead of [Paper Source], allowing you to select the paper type to print your document on.

Driver Software Guide

## Selecting the Print Output Quality

On the [Quality] sheet, you can specify the print output quality to match the purpose of the printing.

window after you have

specified the settings.

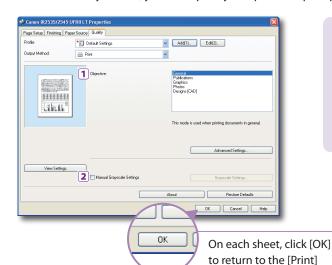

#### 1 Objective

kind of paper.

Enables you to print a document with the print settings that best suit the content of the document. When you select an item, a comment is displayed below the list.

#### 2 Manual Grayscale Settings

Enables you to manually specify the settings such as brightness or contrast for your grayscale prints.

Driver Software Guide

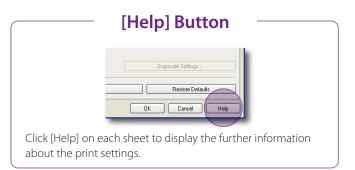

19 Easy Operation Guide Print Specifying the Printer Driver Settings Easy Operation Guide 20

# **Sending a Document**

## (E-mail, I-fax, File Server, and USB Memory Media Device)

This section describes the basic operation procedure for sending a document.

† The Send function is available only when the Color Send Kit-Y1 (optional for the imageRUNNER 2545/2535/2530/2525/2520) is activated.

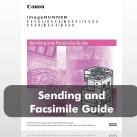

## **Display the Send Screen**

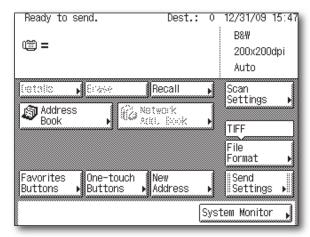

Press (SEND) to display the top screen of the Send and Fax functions.

- If the machine is in the Sleep mode, press (Power).
- ▶ Enter your ID and password or insert the control card if the screen prompts you to do so. For more information on logging in to the machine, see "How to Log in to the Machine," on p. 07.

Send/Fax

## **Place Your Originals**

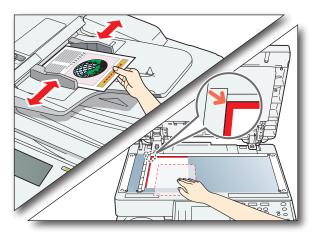

Place your originals in the feeder or on the platen glass.

- Close the feeder/platen cover after placing your originals on the platen glass.

## **Specify the Destination**

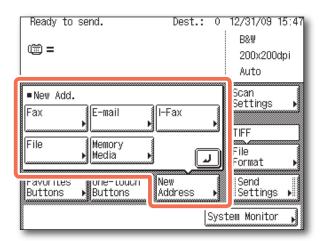

Press [New Address] → select the sending method → specify the destination.

- You can also specify the destination by using [Address Book], [Favorites Buttons], or [One-touch Buttons]. These functions save you the effort of entering a destination each time you send documents.

For information on specifying destinations, see p. 25.

† Some USB memory media devices are not compatible with the machine. For more information, see Chapter 2, "Sending Documents," in the Sending and Facsimile Guide.

PDF on User Manual CD-ROM

## **Start Sending**

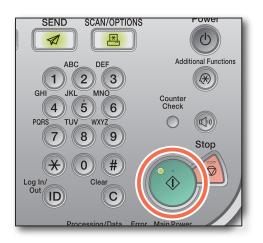

Press (Start).

▶ When the screen below appears, select the original size → press [OK] **→ (Start).** 

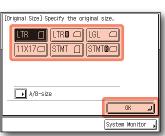

To cancel scanning originals, press (Stop). You can also cancel scanning originals by pressing [Cancel] on the screen indicating the send processing status.

For instructions on how to cancel sending a document during transmission, see Chapter 2, "Sending Documents," in the Sending and Facsimile Guide.

**21** Easy Operation Guide

# **Sending a Fax**

PDF on User Manual CD-ROM

This section describes the basic operation procedure for sending a fax.

† The Fax function is available only when the option of the section describes the basic operation procedure for sending a fax.

† The Fax function is available only when the optional Super G3 Fax Board-AG1 is attached to the machine.

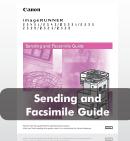

1

## **Display the Send Screen**

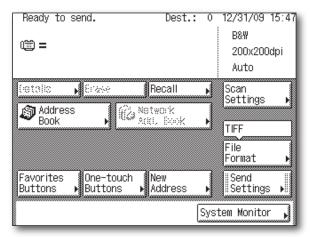

Press (SEND) to display the top screen of the Send and Fax functions.

•

- If the machine is in the Sleep mode, press (Power).
- ▶ Enter your ID and password or insert the control card if the screen prompts you to do so. For more information on logging in to the machine, see "How to Log in to the Machine," on p. 07.

2

## **Place Your Originals**

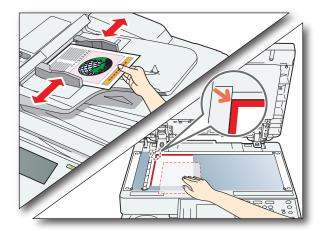

Place your originals in the feeder or on the platen glass.

•

▶ Close the feeder/platen cover after placing your originals on the platen glass.

3

### **Enter the Fax Number**

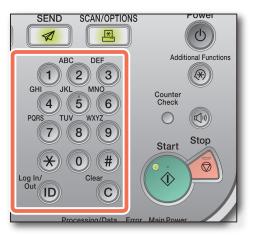

Enter the fax number using 0–9 (numeric keys).

•

➤ You can also specify the destination by using [Address Book], [Favorites Buttons], or [One-touch Buttons]. These functions save you the effort of entering a fax number each time you send documents.

For information on specifying destinations, see p. 25.

4

## **Start Sending**

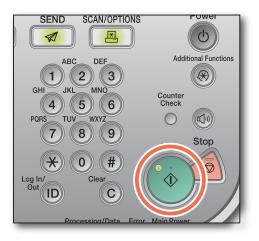

Press 🕙 (Start).

•

When the screen below appears, select the original size → press [OK] → (Start).

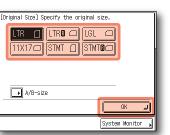

▶ To cancel scanning originals, press (Stop). You can also cancel scanning originals by pressing [Cancel] on the screen indicating the fax processing status.

For instructions on how to cancel sending a document during transmission, see Chapter 2, "Sending Documents," in the Sending and Facsimile Guide.

Cop

Prin

Send/Fax

Scan

Othe

23 Easy Operation Guide Send/Fax Sending a Fax Easy Operation Guide 24

## **Send and Fax Functions**

This section describes the operation procedures for the Send and Fax functions you can access from the top screen of the Send and Fax functions.

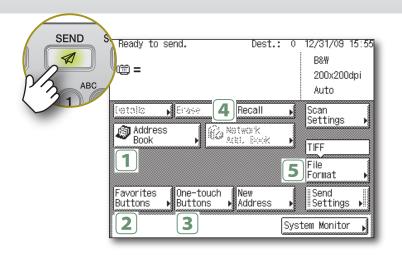

## **Specifying Destinations Easily and Quickly**

[Address Book], [One-touch Buttons], and [Favorites Buttons] enable you to streamline and customize the procedures for specifying destinations. These functions enable you to register recipient destinations so that you can send documents by pressing only a few keys.

Address Book Press [Address Book].

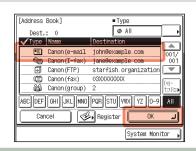

Select the desired destination → press [OK].

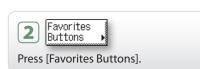

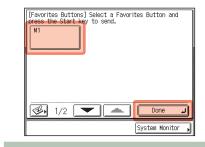

Select the desired favorites button → press [Done].

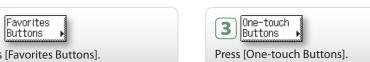

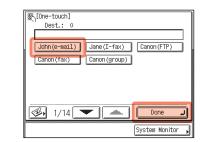

Chapter 4 ◆ Sending and Facsimile Guid

Select the desired one-touch button → press [Done].

#### **File Formats**

In addition to standard TIFF, PDF, and JPEG file formats, the machine also supports PDF (Compact) and PDF (OCR) files.

- PDF (Compact) files are archived with a higher compression ratio than normal PDF. The resulting file data size is smaller than normal PDF, and therefore recommended for jobs that are to be sent over the network.
- PDF (OCR) files perform OCR (Optical Character Recognition) on scanned documents to create a PDF with searchable text.

+ PDF (OCR) is available only when the Color Send Searchable PDF Kit-C1 (optional for the imageRUNNER 2545/2535/2530/2525/2520) is activated.

## **Recalling the Most Recent Settings**

The Recall function enables you to send a document using any of the last three addresses, scan settings, and send settings that were used.

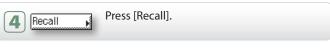

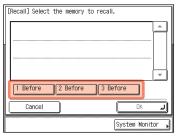

Select [1 Before], [2 Before], or [3 Before].

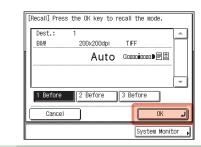

Confirm the settings → press [OK].

## **Specifying the File Format for Sending Documents**

You can send documents in a variety of file formats, including TIFF, PDF, and JPEG. This gives you the freedom to send documents in a manner that is suited to the purpose of the document, as well as the recipient's document handling environment. Scanned original images are converted to the specified file format and sent via e-mail or to a file server or USB memory media device.

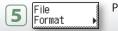

Press [File Format].

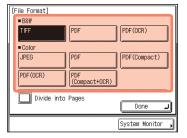

Select the desired file format.

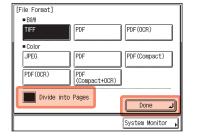

If you want to separate multiple images and send them as separate files, press [Divide into Pages] → [Done].

**25** Easy Operation Guide Send and Fax Functions Easy Operation Guide **26** 

#### >> Send and Fax Functions

This section describes the operation procedures for specifying the useful Additional Functions settings related to the Send and Fax functions.

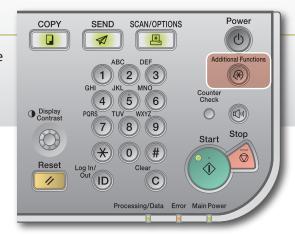

## Printing the Sender Information When Sending I-Faxes/Faxes

The sender information is printed at the top of the documents that you send via I-fax/fax. Information such as your I-fax address, name and fax number is printed, enabling the recipient to know who sent the document.

Press (Additional Functions).

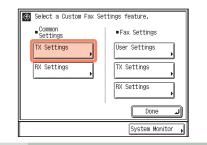

Press [Communication Settings] → [TX Settings] under <Common Settings>.

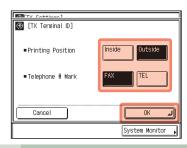

Select the print position of the sender information → select the type of marking\* → press [OK]. To return to the top screen, press (Reset).

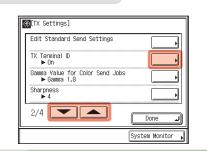

Press [▼] or [▲] until [TX Terminal ID] appears → press [TX Terminal ID1.

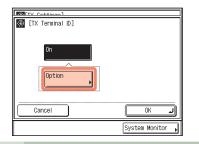

Press [Option].

\* The [Telephone # Mark] setting is available only when the optional Super G3 Fax Board-AG1 is

† For details of the optional settings with illustrations, see Chapter 7, "Customizing the Machine's Settings," in the Sending and Facsimile Guide.

## **Setting the Send Screen to Suit Your Needs**

You can specify the screen to display first when you press (SEND). You can select Favorites Buttons screen, Onetouch screen, or the top screen of the Send and Fax functions as the screen to display first.

Press (Additional Functions).

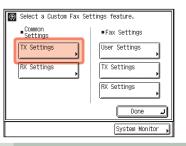

Press [Communication Settings] → [TX Settings] under < Common Settings>.

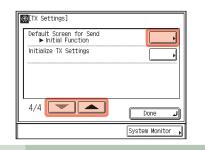

Press [▼] or [▲] until [Default Screen for Send] appears → press [Default Screen for Send].

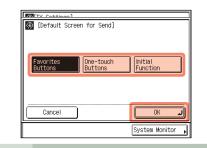

Select the desired setting item → press [OK]. To return to the top screen, press (Reset).

## **Automatically Forwarding Received Documents**

You can set the machine to automatically forward the received I-fax/fax documents to any desired destination. If a received document matches the forwarding conditions you set, it is forwarded to the destination. You can also specify a forwarding destination for received documents that do not match the forwarding conditions.

Press (Additional Functions).

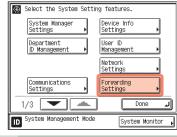

Press [System Settings]\* → [Forwarding Settings].

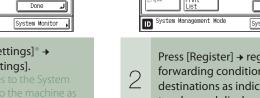

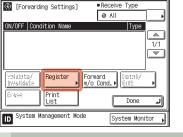

Press [Register] → register the forwarding conditions and destinations as indicated on the touch panel display.

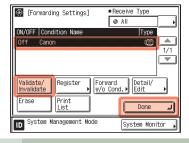

Select the desired forwarding setting → press [Validate/ Invalidate] → [Done]. To return to the top screen, press (Reset).

## >> Send and Fax Functions

This section describes the operation procedures for the Send and Fax functions you can access from the [Scan Settings] button on the top screen of the Send and Fax functions.

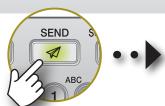

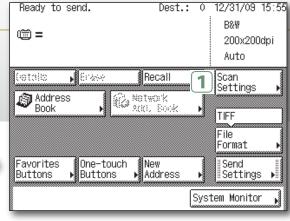

## **Scanning Documents Containing Photos Clearly**

You can improve the image quality of scanned images by selecting the original type setting that best suits your originals. When originals containing photos are not scanned clearly, select [Photo] or [Text/Photo] from the original type dropdown list box to obtain better results.

Chapter 3 ◆ Sending and Facsimile Guide

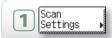

Press [Scan Settings].

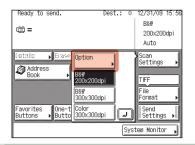

Press [Option].

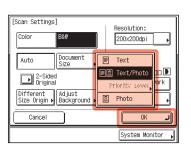

Press the original type drop-down list box → select [Photo] or [Text/Photo] → press [OK].

## **Specifying the Scanning Area to Cover the Original Size**

When the edges of the scanned image are missing, change the Document Size setting to a size that is larger than the actual original size.

Chapter 3 ♦ Sending and Facsimile Guide

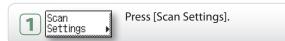

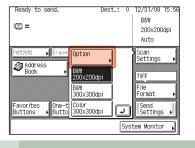

Press [Option].

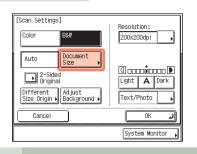

Press [Document Size].

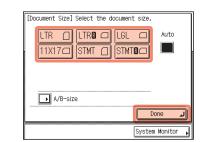

Select the document size that is larger than the original size → press [Done] → [OK].

## **Scanning Fine Text and Images Clearly**

You can scan fine text in documents more clearly by setting a higher resolution. Note, however, that the file size increases as you increase the resolution.

Chapter 3 ◆ Sending and Facsimile Guide

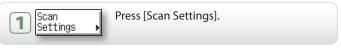

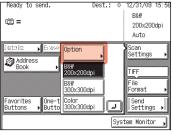

Press [Option].

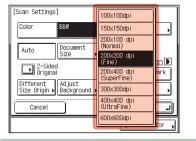

Press the [Resolution] drop-down list box → select the desired resolution → press [OK].

**29** Easy Operation Guide Send/Fax

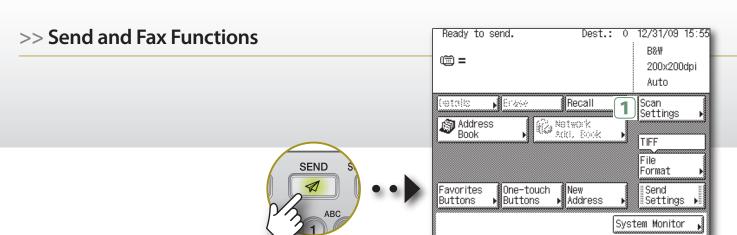

## **Scanning Two-Sided Originals**

You can scan both sides of the originals set in the feeder.

† The 2-Sided Original mode is available on the imageRUNNER 2530/2525/2520 only when the optional Feeder (DADF-AB1) is attached.

Chapter 3 ◆ Sending and Facsimile Guide

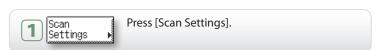

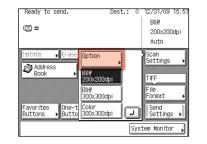

Press [Option].

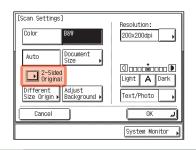

Press [2-Sided Original].

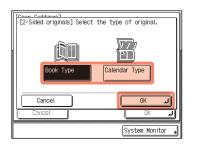

Select [Book Type] or [Calendar Type] → press [OK] → [OK].

## **Scanning Different Size Originals Together**

You can scan multiple originals of different sizes at the same time when using the feeder.

† The Different Size Originals mode is available on the imageRUNNER 2530/2525/2520 only when the optional Feeder (DADF-AB1) is attached.

Chapter 3 ◆ Sending and Facsimile Guide

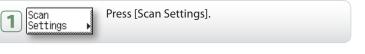

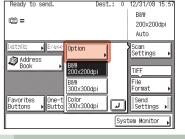

Press [Option].

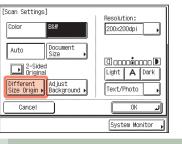

Press [Different Size Origin].

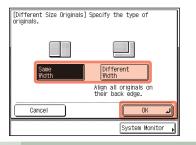

Select [Same Width] or [Different Width]  $\rightarrow$  press [OK]  $\rightarrow$  [OK].

## Adjusting the Background Color of Sent Documents

You can adjust the density of the background color when scanning color originals. You can adjust red, green, and blue separately.

Chapter 3 ◆ Sending and Facsimile Guide

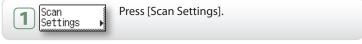

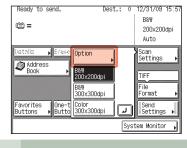

Press [Option].

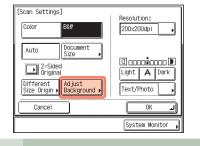

Press [Adjust Background].

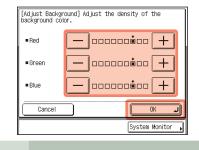

Press [-] or [+] to adjust the amount of each color → press [OK] → [OK].

31 Easy Operation Guide Send/Fax Send and Fax Functions Easy Operation Guide 32

## >> Send and Fax Functions

This section describes the operation procedures for the Send and Fax functions you can access from the [Send Settings] button on the top screen of the Send and Fax functions.

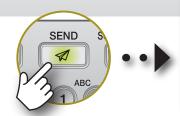

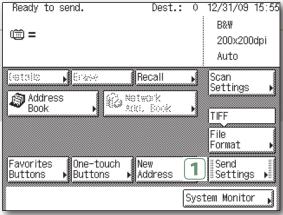

## Adding the Reply Destination to Sent Documents

You can specify the reply-to address for your e-mails/I-faxes.

Chapter 2 ◆ Sending and Facsimile Guide

First, register the e-mail address you want to use as the reply-to address.

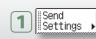

Press [Send Settings].

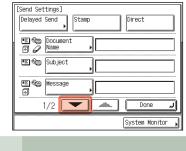

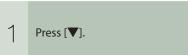

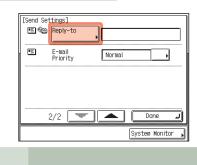

Press [Reply-to].

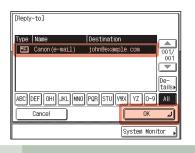

Select the reply-to address → press [OK] → [Done].

## **Specifying the Time to Start Sending**

You can specify the time for sending the document. This function is useful, for example, when you want to send a document at a future time when you may not be near the machine.

Chapter 2 ◆ Sending and Facsimile Guide

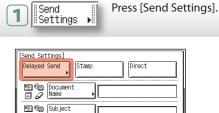

1/2

Press [Delayed Send].

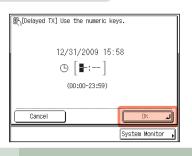

Enter the time to send the document using ①-⑨ (numeric keys) → press [OK].

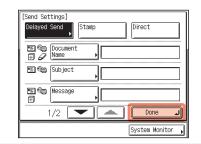

3 Press [Done].

## **Affixing Stamps on Scanned Originals**

You can set the machine to affix a stamp on the front side of scanned originals to indicate they have been scanned.

† The Stamp mode is available only when the optional Stamp Unit-B1 is attached to the feeder (optional for the imageRUNNER 2530/2525/2520).

Chapter 3 ◆ Sending and Facsimile Guide

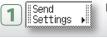

Press [Send Settings].

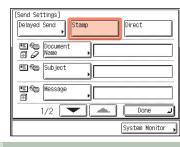

Press [Stamp].

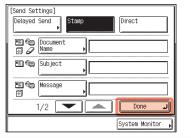

Press [Done].

33 Easy Operation Guide Send/Fax Send and Fax Functions Easy Operation Guide 34

# **Scanning from a Computer**

## (Remote Scan)

This section describes the basic operation procedure for scanning originals to load the scanned images to a computer.

† The screen shots shown below may differ from the ones displayed on your computer, depending on the application or operating system you are using.

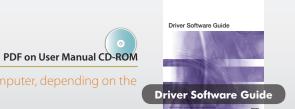

1

## **Display the Remote Scan Screen**

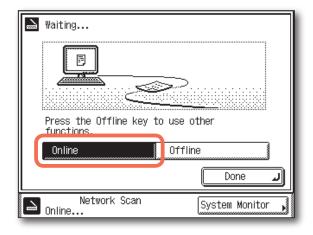

Press <a>B</a> (SCAN/OPTIONS) to display the Remote Scan screen → press [Online].

- •
- If the machine is in the Sleep mode, press (b) (Power).
- ► Enter your ID and password or insert the control card if the screen prompts you to do so. For more information on logging in to the machine, see "How to Log in to the Machine," on p. 07.

2

## **Place Your Originals**

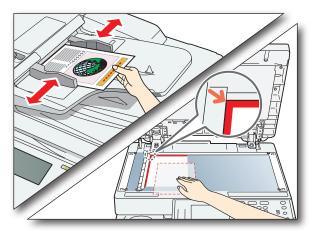

Place your originals in the feeder or on the platen glass.

- •
- Close the feeder/platen cover after placing your originals on the platen glass.

3

## **Open the Color Network ScanGear**

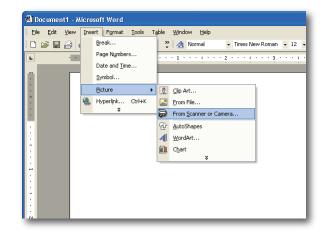

From the menu of the application, select the command\* to start the scanning operation.

- •
- Make sure that the Color Network ScanGear is selected as the scanner to be used.

For more information, see the documentation that comes with your TWAIN-compliant application.

\* Command names include [Scan New], [Acquire], and others, depending on the application you are using.

### **Start Scanning**

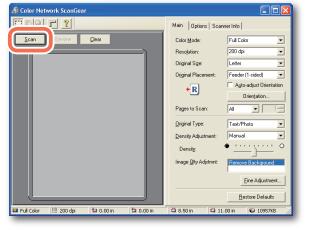

Specify the scan settings that suit your preferences → click [Scan].

- •
- ▶ On the Color Network ScanGear dialog box, specify the settings such as the color mode and resolution.
- To cancel scanning, click [Cancel] in the dialog box that appears when the scan data is being processed.
- ▶ When scanning is complete, press [Offline] on the Remote Scan screen in step 1.

For instructions on how to specify the settings on the Color Network ScanGear dialog box, see the Driver Software Guide.

Scanning from a Computer (Remote Scan) Easy Operation Guide 36

# **Operating the Machine from a Computer**

(Remote UI)

This section describes the basic operation procedure for accessing the machine from a computer by using the Remote UI.

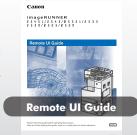

## ■ What is the Remote UI?

The Remote UI (Remote User Interface) is software built into the machine that enables users to access machine functions and settings from a web browser on a computer. Some examples of what you can do on the Remote UI include:

- ▶ Checking the machine status such as paper or toner amount
- Checking the job status
- ▶ Registering or editing the addresses.\*
- \* The Address Book can be protected by a password.

If you log in to the Remote UI as the System Manager, you can use further functions such as setting Department ID/User Management and customizing the various machine settings.

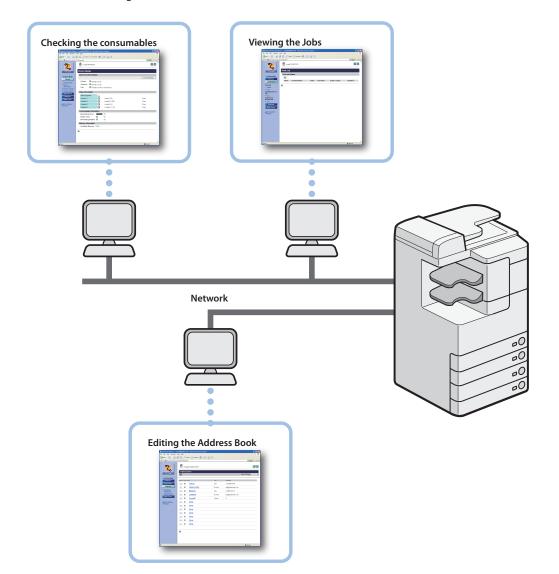

## Accessing the Remote UI

**Start Your Web Browser** 

# Remote UI

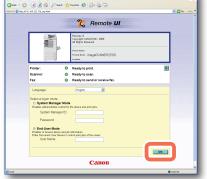

Start your web browser → enter the IP address\* of the machine into the Web browser on your computer to access the Remote UI → press [ENTER] key on your computer keyboard.

\*The IP address in the screen shots in this section is for illustrative purposes only. Ask your network administrator for the IP address of your machine.

PDF on User Manual CD-ROM

## Log in to the Remote UI

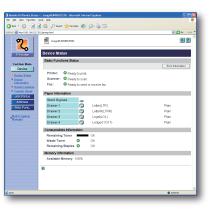

On the Remote UI top page displayed in step 1, enter your Department ID or User ID and password\* → click [OK].

After successfully logging in, the Device Status page is displayed. Go to other pages as necessary by using the menu on the left side of the page.

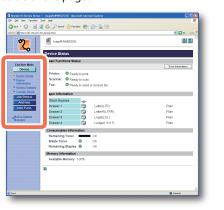

\* The ID and password you have to enter when logging in depend on the Remote UI setting. Ask your system administrator for your ID and password.

**37** Easy Operation Guide

# **Customizing the Machine Settings**

From the Additional Functions screen, you can customize the machine settings to suit your needs.

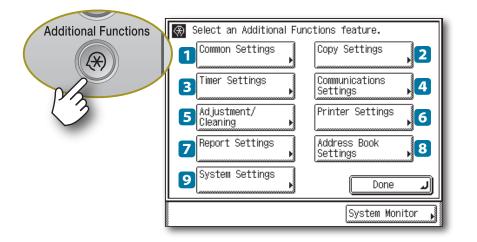

The Additional Functions screen is displayed by pressing (Additional Functions) on the machine's control panel. From this screen, you can change and customize the machine's various settings. When these settings are changed or specified, they are saved as default settings and remain in effect until they are changed again.

## **Examples of Useful Settings**

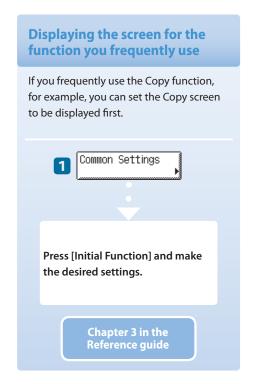

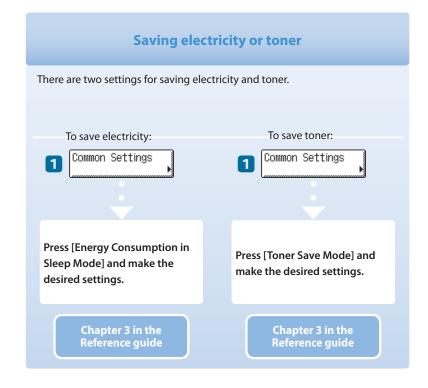

#### [Common Settings]

Enables you to specify the settings that are fundamental to the machine operations.

Chapter 3 in the Reference Guide

#### 2 [Copy Settings]

Enables you to specify the settings for the Copy function.

▶ Chapter 4 in the Copying guide

#### 3 [Timer Settings]

Enables you to specify the timer-related settings for the machine, such as the time for the machine to enter the Sleep mode.

Chapter 3 in the Reference Guide

#### 4 [Communications Settings]

Enables you to specify the settings for the Send and Fax functions.

▶ Chapter 7 in the Sending and Facsimile Guide

#### 5 [Adjustment/Cleaning]

Enables you to adjust and optimize the machine settings for better results when printing on special paper or under other conditions. Also enables you to perform automatic machine cleaning.

Chapter 5 and 6 in the Reference Guide

#### 6 [Printer Settings]

Enables you to specify the settings for the Print function.

▶ Chapter 3 in the Printer Guide

#### **7** [Report Settings]

Enables you to print various reports such as the User's Data List.

- Chapter 2 in the Reference Guide
- Chapter 8 in the Sending and Facsimile Guide

#### 8 [Address Book Settings]

Enables you to register, edit, or delete destinations.

Chapter 4 in the Sending and Facsimile Guide

#### [System Settings]\*

Enables you to specify the machine's system settings such as the network- or security-related settings. Mainly used by the administrator.

\* To make changes to the System Settings, log in to the machine as the System Manager.

System Settings Guide

(Chapters to refer to depend on the setting items.)

### **Storing and recalling the** copy settings you prefer

Various settings for the Copy function can be stored and recalled as a setting combination.

First make the copy settings as you prefer. Press [Standard Settings] and make the desired settings.

# machine to enter the Sleep You can adjust the time for the machine to enter the Sleep mode. Press [Auto Sleep Time] and make the desired settings. Chapter 3 in the Reference guide

Setting the time for the

## **Preventing misdialing when** sending a fax

When you dial a fax number, the machine prompts you to enter the fax number again, which will prevent dialing mistakes.

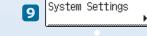

Press [Restrict the Send Function] → [Confirm Entered Fax Numbers] and make the desired settings.

**39** Easy Operation Guide Customizing the Machine Settings Easy Operation Guide 40

# **Troubleshooting**

This section describes which other guides to check when seeking solutions to problems that may occur when using the machine. The list also includes where to find descriptions of the procedures for replacing or refilling the consumables such as paper, toner, and staples.

| Problem                                                                                        | Section Title                             | Chapter | Guide                 |
|------------------------------------------------------------------------------------------------|-------------------------------------------|---------|-----------------------|
|                                                                                                |                                           |         |                       |
| Paper                                                                                          |                                           |         |                       |
| Paper has run out.                                                                             | Paper Drawers                             | 5       | Reference             |
| A paper jam has occurred.                                                                      | Clearing Paper Jams                       | 6       | Reference             |
| Paper jams occur frequently.                                                                   | Identifying and Isolating Problems        | 6       | Reference             |
|                                                                                                |                                           |         |                       |
| Toner                                                                                          |                                           |         |                       |
| Toner has run out.                                                                             | Replacing the Toner                       | 5       | Reference             |
|                                                                                                |                                           |         |                       |
| Staples                                                                                        |                                           |         |                       |
| A staple jam has occurred.                                                                     | Clearing Staple Jams                      | 6       | Reference             |
| Staples have run out.                                                                          | Replacing the Staple Cartridge            | 5       | Reference             |
|                                                                                                |                                           |         |                       |
| Scanning                                                                                       |                                           |         |                       |
| The scanned images of the originals scanned with the platen glass/feeder have marks or stains. | Routine Cleaning                          | 5       | Reference             |
| Memory becomes full during scanning.                                                           | If Memory Becomes Full during<br>Scanning | 6       | Reference             |
|                                                                                                |                                           |         |                       |
| Printing                                                                                       |                                           |         |                       |
| The density of a copy or print is different from the original.                                 | Specifying Common Settings                | 3       | Reference             |
|                                                                                                | Settings Menu                             | 3       | Printer               |
| Printouts are dirty.                                                                           | Routine Cleaning                          | 5       | Reference             |
|                                                                                                |                                           |         |                       |
| Communications                                                                                 |                                           |         |                       |
| Cannot send documents.                                                                         | Identifying and Isolating Problems        | 9       | Sending and Facsimile |
| Cannot receive documents.                                                                      | Identifying and Isolating Problems        | 9       | Sending and Facsimile |
| Transmissions are slow.                                                                        | Identifying and Isolating Problems        | 9       | Sending and Facsimile |

| Problem                                                         | Section Title                         | Chapter | Guide     |
|-----------------------------------------------------------------|---------------------------------------|---------|-----------|
|                                                                 |                                       |         |           |
| Other                                                           |                                       |         |           |
| The power does not turn ON.                                     | Main Power and Control Panel<br>Power | 2       | User's    |
| A message appears on the touch panel display.                   | Self-diagnostic Display               | 6       | Reference |
| An error code like "E*****" appears on the touch panel display. | Service Call Message                  | 6       | Reference |

41 Easy Operation Guide Other Troubleshooting Easy Operation Guide 42

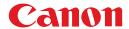

#### **CANON INC.**

30-2, Shimomaruko 3-chome, Ohta-ku, Tokyo 146-8501, Japan

#### CANON U.S.A., INC.

One Canon Plaza, Lake Success, NY 11042, U.S.A.

#### **CANON CANADA INC.**

6390 Dixie Road Mississauga, Ontario L5T 1P7, Canada

#### **CANON EUROPA N.V.**

Bovenkerkerweg 59-61 1185 XB Amstelveen, The Netherlands (See http://www.canon-europe.com/ for details on your regional dealer)

#### **CANON LATIN AMERICA, INC.**

703 Waterford Way Suite 400 Miami, Florida 33126 U.S.A.

#### **CANON AUSTRALIA PTY. LTD**

1 Thomas Holt Drive, North Ryde, Sydney, N.S.W. 2113, Australia

#### **CANON CHINA CO., LTD**

15F Jinbao Building No.89 Jinbao Street, Dongcheng District, Beijing 100005, China

#### **CANON SINGAPORE PTE. LTD.**

1 HarbourFront Avenue #04-01 Keppel Bay Tower, Singapore 098632

#### **CANON HONGKONG CO., LTD**

19/F., The Metropolis Tower, 10 Metropolis Drive, Hunghom, Kowloon, Hong Kong

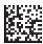

FT5-2703 (000) XXXXXXXXXXX © CANON INC. 2009 PRINTED IN CHINA